## **Firmware Updating**

You can update the firmware of CIU-003 TV Signal Analyzer without use of any additional equipment. We go on with development of the devices and keep on working out new firmware versions that provide new features. These new firmware versions are available for free download on our website [www.planar.chel.ru](http://www.planar.chel.ru/) in the section that describes CIU-003 Analyzer. Each version of the firmware has its unique identification number, e.g. 14.0.0.3. You can see the current device firmware version in configuration terminal window , by using **ViewRSA** and also in the **SoftVersion** node if you operate the Analyzer via SNMP protocol.

You should proceed as follows to update your firmware:

a) connect your Analyzer to a free COM port of the PC by using a standard cable;

b) create a new folder on your PC for new firmware, e.g. **CIU003\_Update**. Copy **CIU002\_SoftLoader** installer-program into this folder from our website. **CIU002\_SoftLoader** requires **WindowsXP** or **Windows Vista** operating system. It provides communication with the Analyzer and downloads new firmware onto it;

c) download new firmware into **CIU003\_Update** folder from our website (file name contains the number of program version with **.bsk** extension, e.g. **14\_0\_0\_3.bsk**) and copy the file describing changes to the firmware (file with **.txt** extension);

d) start **CIU002\_SoftLoader** on your PC (see Figure 1). Select COM port of PC, which connects it to your CIU-003;

e) select the file with new version of CIU-003 firmware by clicking button for file opening (index 1 in Figure 1). Find the required file in the standard file selection dialog and click **ОК**;

f) click **Start** and follow the instructions of the program. First, a warning notice will appear advising you to power off your CIU-003 Analyzer and check the connection of the cable to the PC COM port. Then another data window will appear; follow its instructions.

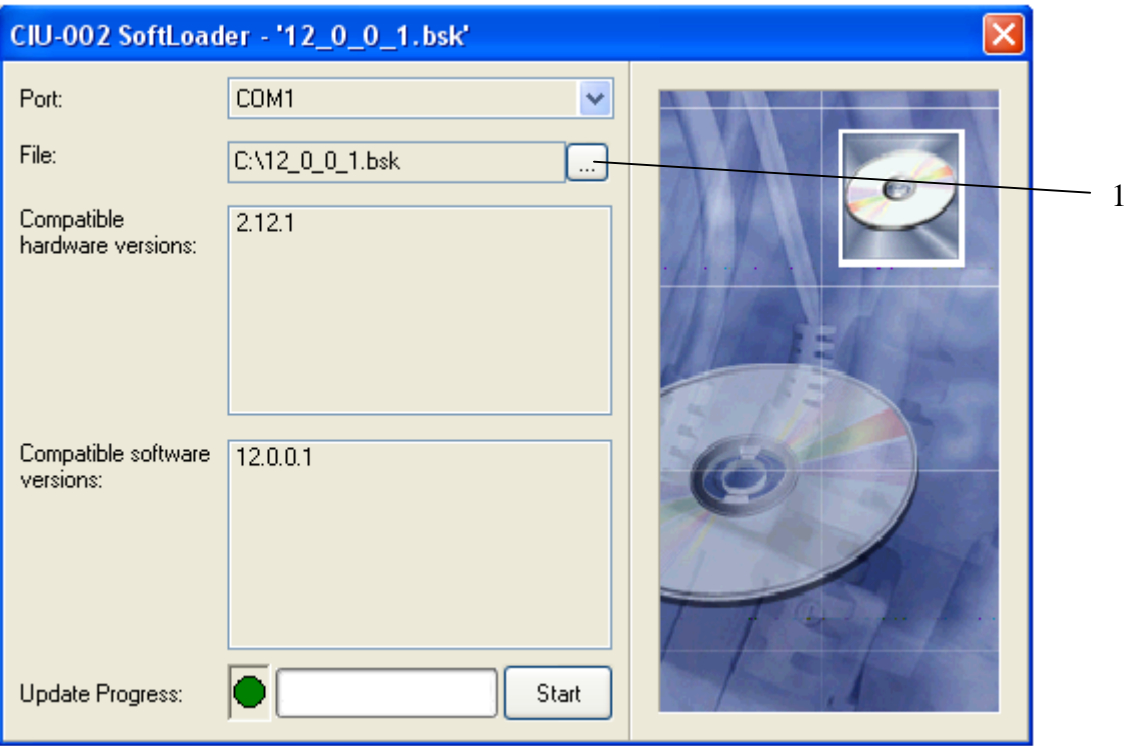

Figure 1

If your CIU-003 functions properly, COM-port cable is connected correctly, appropriate COM port is selected, and the firmware to be downloaded is compatible with the Analyzer, the process of downloading will start automatically. When the downloading is over, a pop-up window will announce that the task has been successfully completed. The Analyzer will reboot and turn on in the similar mode as if first time switched on.

**CAUTION** Do not interrupt the loading process. This can lead to malfunction of the Analyzer. But, if this does occur, repeat the process of program update.